# **C**NantHealth

Keystone First Community HealthChoices Claims Investigation

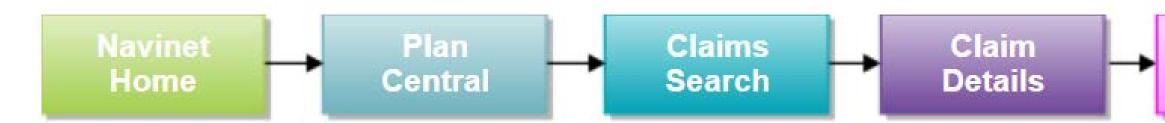

The **Claim Inquiry** function, also referred to in this guide as a Claim Investigation, allows ancillary, facility and professional providers the ability to submit a claim inquiry on claims that were previously finalized. For each submitted transaction, users will receive an electronic response indicating if the claim was adjusted or an explanation why it was not adjusted. This new feature is for individual claims, if users have a large claim project please continue to contact your Provider Account Executive.

This guide was designed to help you:

- Submit a Claim Inquiry
- Review/ Search the Investigation List
- Enable Notifications
- Start a new Claim Investigation

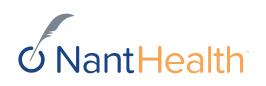

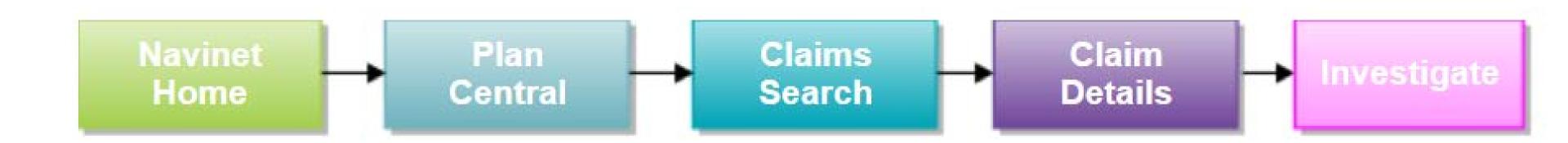

# Claim Status Inquiry Workflow

 $\mathcal{O}$ Start Investigation

Starting a Claim Investigation (Inquiry)

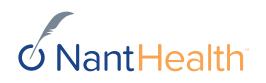

Sign in to navigate to the NaviNet Open Home screen.

Under Workflows on the NaviNet toolbar, select My Health Plans. Select Keystone First Community HealthChoices.

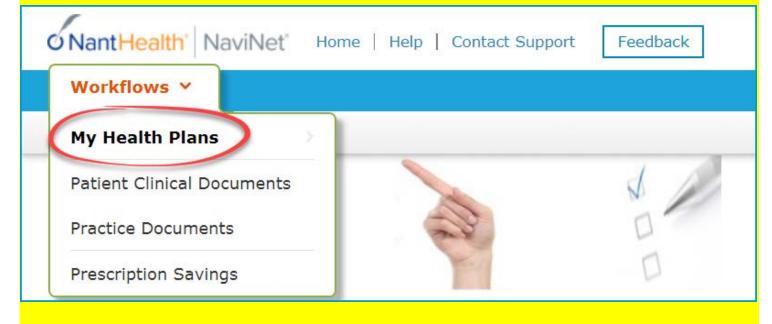

On the Plan Central screen: Select Claim Status on the

Workflows for this Plan menu.

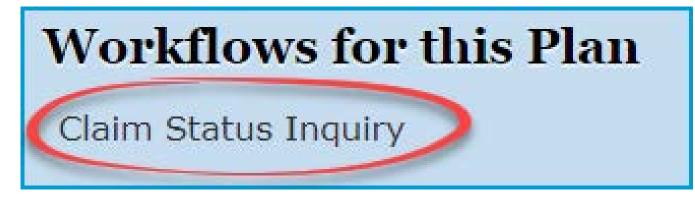

The Claim Status Search screen appears: Enter claim search criteria and click Search

| Claim Status            | s: Search             |                   | Print                                    |
|-------------------------|-----------------------|-------------------|------------------------------------------|
| Online Remittance Advic | e will be available f | or claims paid on |                                          |
|                         |                       |                   | C Reset Search Fi                        |
| Billing Entity          |                       |                   |                                          |
| Type Name or ID to f    | ind provider          |                   |                                          |
| Patient Details         |                       |                   |                                          |
| Member ID               |                       |                   |                                          |
|                         |                       |                   |                                          |
| Last Name               |                       | First Name        |                                          |
|                         |                       | Optional          |                                          |
|                         |                       |                   |                                          |
| Date of Birth           |                       |                   |                                          |
| mm/dd/yyyy              |                       |                   | Note: Fields not                         |
| Claim Status Detai      | ils                   |                   | marked optional<br>are <u>required</u> . |
| Service Start           | Service End           |                   | are <u>requireu</u> .                    |
| 08/17/2017              | 11/15/2017            | 雦                 |                                          |
| Claim ID                |                       |                   |                                          |
| Optional                |                       |                   |                                          |
|                         |                       |                   |                                          |
|                         |                       |                   | C Reset Search Fields                    |
|                         |                       |                   | D Reset Search Heids                     |

#### In the action bar, on the top-right of the screen, click Investigate.

K Back to Claim Status Search | Claim Status:

Claim Status Details LACI SMITH

Born on 01/01/2000

Finalized (Claim Status as of 10/09/2017)  $\odot$ 

**INSURANCE DETAILS** Health Plan

Member ID: 555555555

**BILLING ENTITY** SMITHTOWN PEDIATRICS Tax ID: 012345678 Provider PIN: 123456

**Total Billed:** 

**Total Paid:** 

### An Investigation window opens

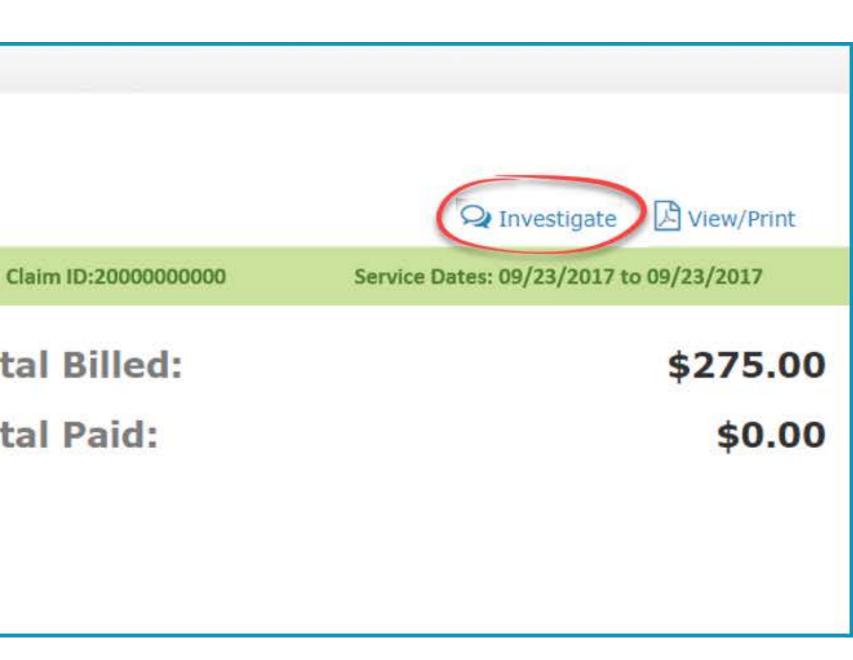

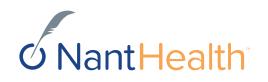

| Start Investigation                                                                                                    | ,                      | Start Investigation                                                                                                    |
|----------------------------------------------------------------------------------------------------|------------------------|----------------------------------------------------------------------------------------------------|
| <ul> <li>In the blue panel on the left of the investigation screen is a Start Investigation icon. Click this to create a new message.</li> <li>Reason For Investigation</li> <li>Select the reason for the investigation by selecting one of the options in the dropdown.</li> </ul> | Start<br>Investigation | LACI SMITH5555555Date of ServiceClaim ID09/23/2017 to2000000000009/23/2017                                                                                                    |
| Select reason for investigation<br>Eligibility Updated<br>Authorization Updated/On File<br>TPL/COB Changed<br>Duplicate Payment Received<br>Claim Underpaid<br>Claim Overpaid                                                                                                    | List                   | Reason: Select reason for investigation                                                                                                    |
| <ul> <li>Investigation Details</li> <li>Enter inquiry details. Please be as specific as possible when entering your inquiry.</li> <li>Contact Information</li> <li>Enter in your contact information.</li> </ul>                                                                     |                        | 2000 characters left Contact Information  First name Email address Email address  Contact Information  Email address  Contact Information  Email address  Contact Information  Email address  Contact Information  Email address  Contact Information  Email address  Contact Information  Email address  Contact Information  Email address  Contact Information  Email address  Contact Information  Email address  Contact Information  Email address  Contact Information  Email address  Email address  Contact Information  Email address  Email address  Contact Information  Email address  Email address  Email |
| <ul> <li>Send Investigation</li> <li>Click Send.</li> </ul>                                                                                                    |                        | ✓       Telephone number         Ext:       Optional         Cancel       ✓ Send                                                                                                    |

## The inquiry will now appear in your Investigation List

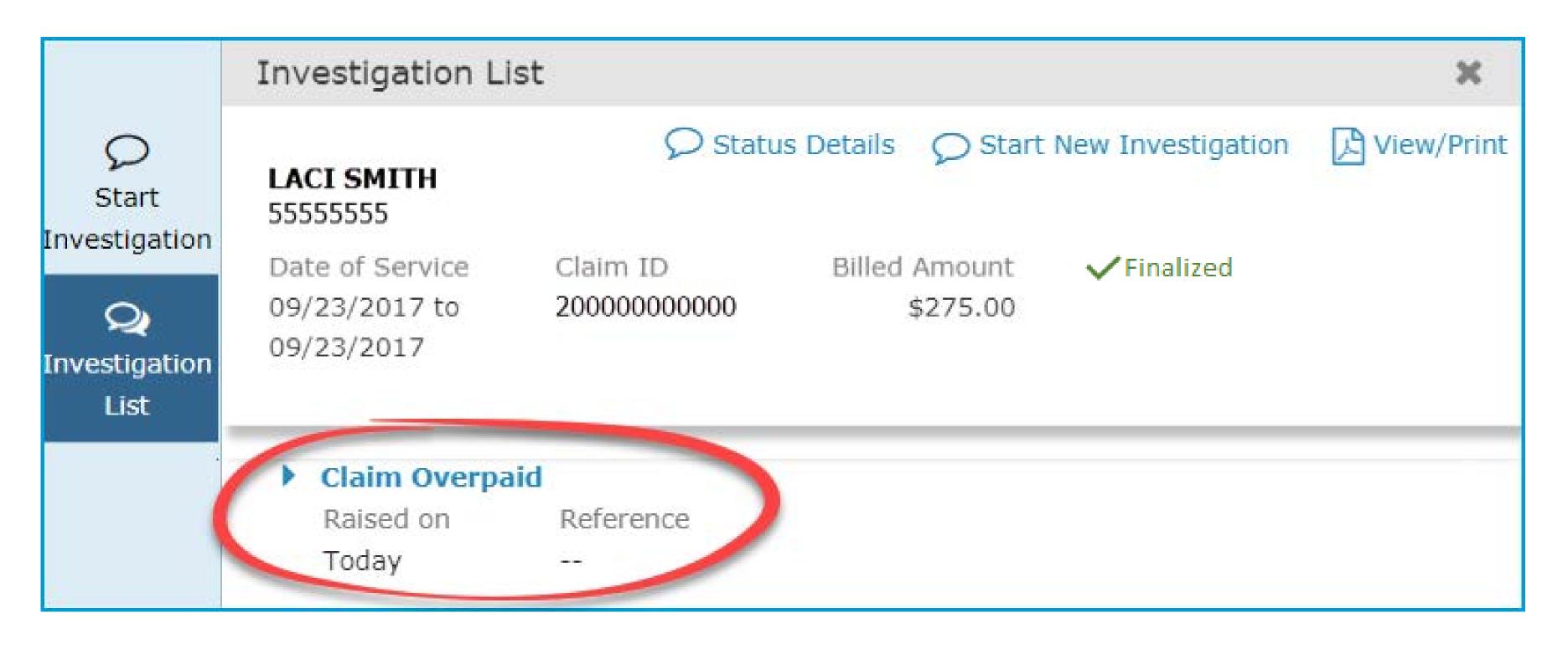

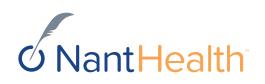

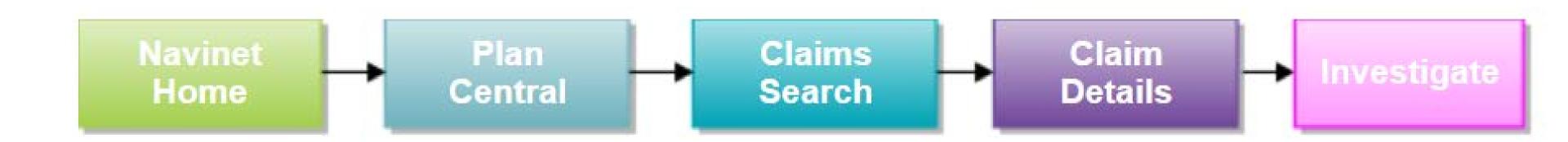

# Claim Status Inquiry Workflow

Q **Investigation** Continuing Claim Investigations (Inquiry) List

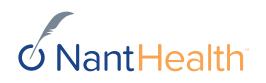

## Investigation List

#### Status Details

• On the upper-left of the window is a blue Status Details link. Click this to be redirected to the claim details page.

#### Investigation List

• In the blue panel on the left of the investigation screen is an Investigation List icon. Click this to see the list of existing investigations.

#### NEW

• In the Investigation List view, if responses from the health plan are unread, a red NEW icon appears next to the message

|                        | Back to Investigat                                                       | ion List                                           |                                              |          |
|------------------------|--------------------------------------------------------------------------|----------------------------------------------------|----------------------------------------------|----------|
| Start<br>Investigation | LACI SMITH<br>55555555<br>Date of Service<br>09/23/2017 to<br>09/23/2017 | Claim ID                                           | Details Start N<br>Billed Amount<br>\$275.00 | ew Inv   |
|                        | <b>Claim Overpaid</b><br>Raised on<br>Today                              | Reference                                          |                                              |          |
|                        | Jennifer Jones                                                           | 5 Hello, the member's or review for claim adjustic | — Today —<br>eligibility has been upda       | ated, pl |
|                        |                                                                          | NEW                                                | ur response, we will res                     | pond to  |
|                        |                                                                          |                                                    |                                              |          |

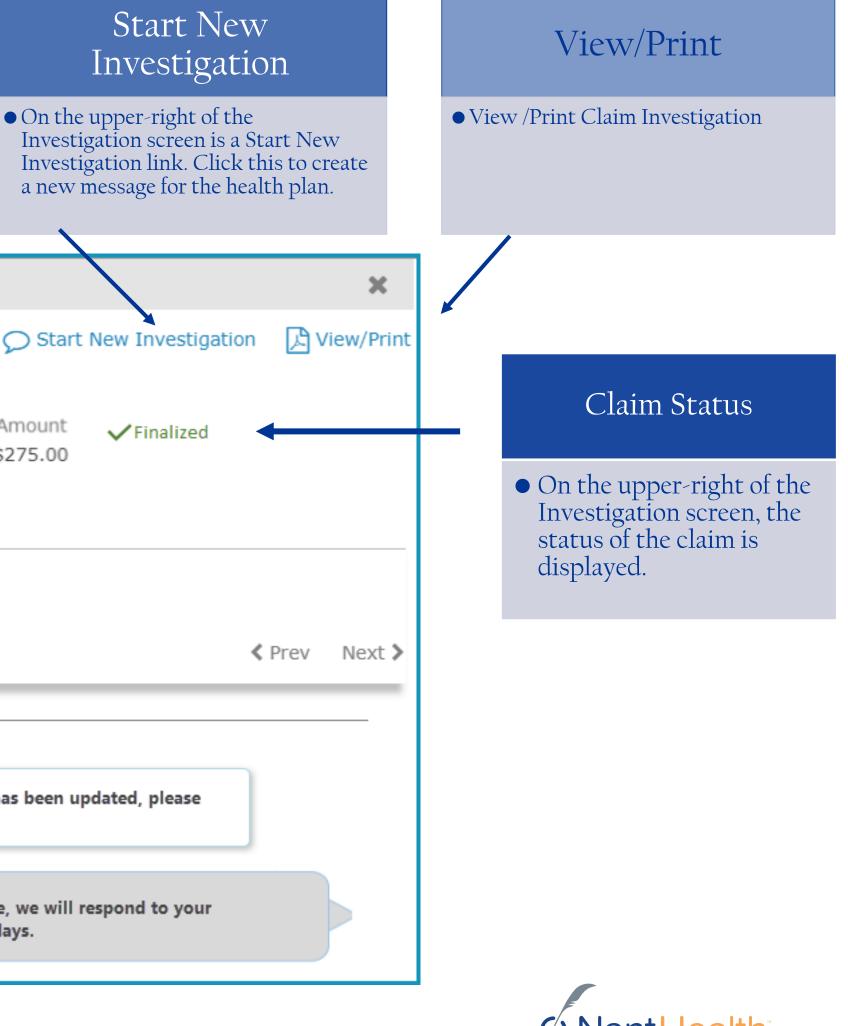

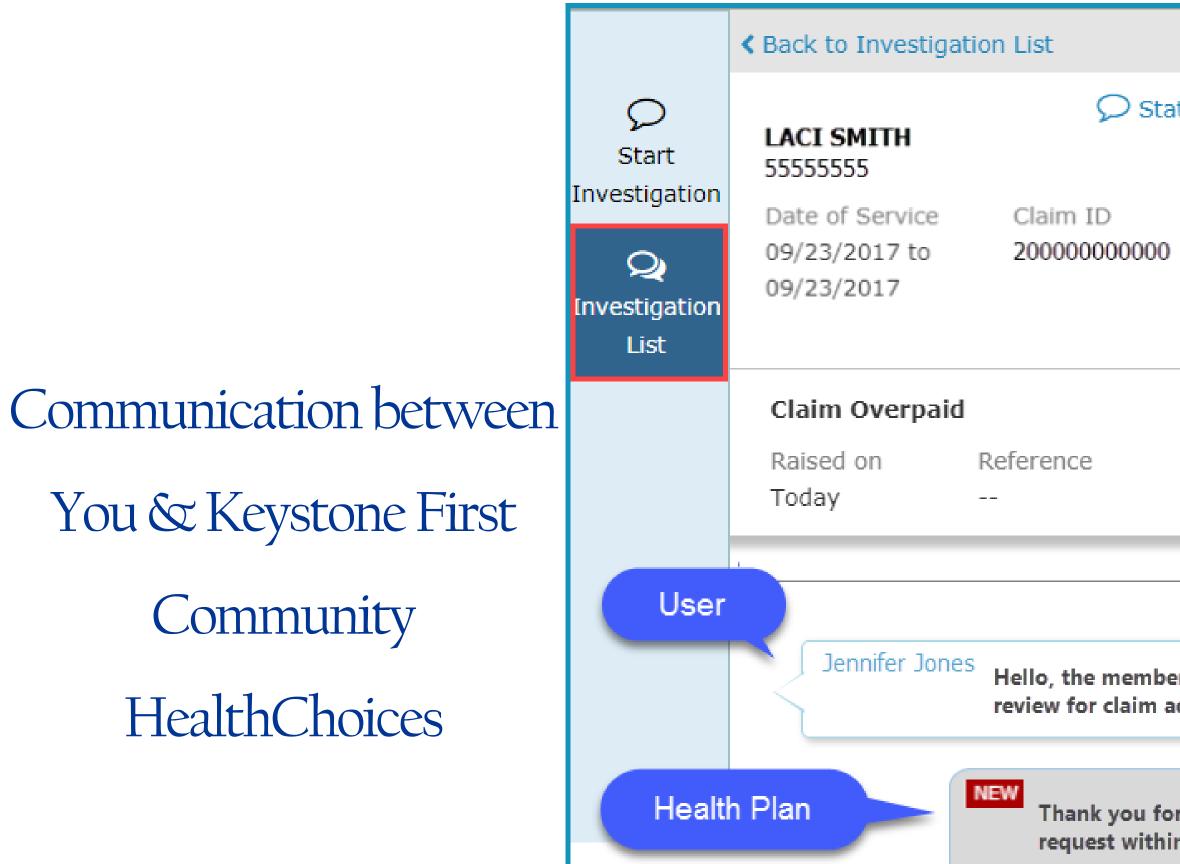

|                                |                    |                |          |       | ×       |
|--------------------------------|--------------------|----------------|----------|-------|---------|
| atus Details                   | ♥ Start            | New Investiga  | ation    | 📌 Vie | w/Print |
| Billed                         | Amount<br>\$275.00 | ✓ Finalized    |          |       |         |
|                                |                    |                | <i>d</i> |       |         |
| —— Today                       |                    |                | < P      | rev   | Next >  |
| er's eligibility<br>djustment. | has been up        | dated, please  |          |       |         |
| r your respon<br>n 10 business |                    | espond to your |          |       |         |

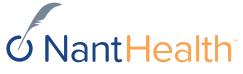

## View/Print your Claim Investigation Communications

|                                     | A Back to Investigation List                                                                                    |                          | ×                                          |                                                  |
|-------------------------------------|----------------------------------------------------------------------------------------------------|--------------------------|--------------------------------------------|--------------------------------------------------|
| Q<br>Start                          | Status Details<br>LACI SMITH<br>55555555                                                                        |                          | tion View/Print                            |                                                  |
| Investigation<br>Q<br>Investigation | Date of Service         Claim ID         Billed           09/23/2017 to         200000000000         09/23/2017 | Amount<br>\$275.00       |                                            |                                                  |
| List                                | Claim Overpaid<br>Raised on Reference                                                                           |                          | Claim Overpaid<br>Raised on:<br>11/15/2017 | Reference:                                       |
|                                     | Today<br>Today Today                                                                                            |                          | Patient Details Patient Name: LACI SMITH   |                                                  |
|                                     | Jennifer Jones<br>Hello, the member's eligibility<br>review for claim adjustment.                               | nas been updated, please | Claim Details                              |                                                  |
|                                     | NEW<br>Thank you for your respons<br>request within 10 business                                                 |                          | Claim ID:<br>20000000000<br>11/15/2017     | Date<br>09                                       |
|                                     |                                                                                                    |                          |                                            | lello, the member's el<br>nank you for your resp |

The reference field will not be populated.

| Member ID: | Date of Birth: |
|------------|----------------|
| 5555555    | 01/01/2000     |
|            |                |

| of Service:             | Claim Value: | Status:     |
|-------------------------|--------------|-------------|
| )/23/2017 to 09/23/2017 | \$275.00     | ✓ Finalized |

igibility has been updated, please review for claim adjustment.

oonse, we will respond to your request within 10 business days.

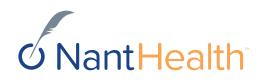

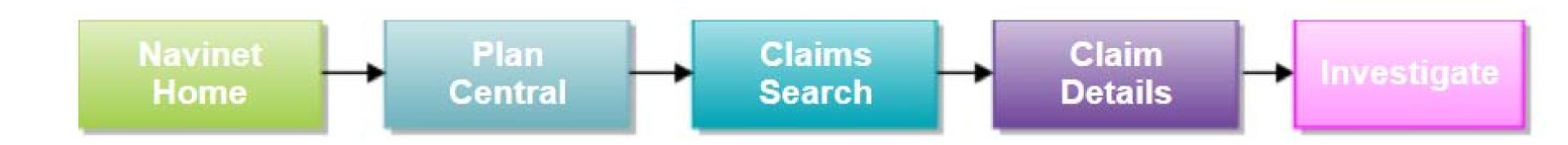

# Claim Investigations

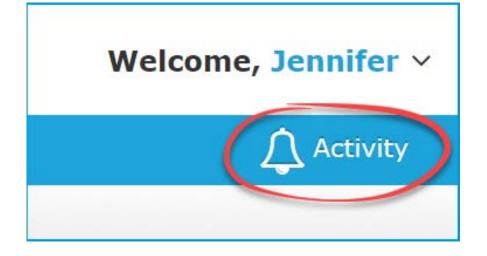

# Enabling Notifications

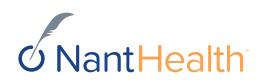

How will I be notified once the Plan responds to my inquiry?

### Settings Tab **Enabling Notifications**

Sign in to navigate to the NaviNet Open Home screen.

Click Activity located on the top right of your NaviNet toolbar.

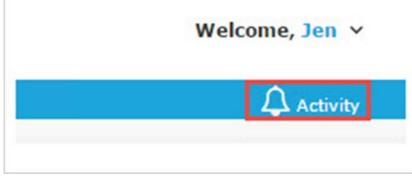

Select the Settings tab.

Check the Response updates for Claim Investigation box.

Select the frequency in which you would like to receive you notifications.

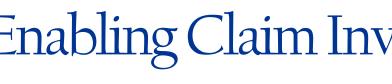

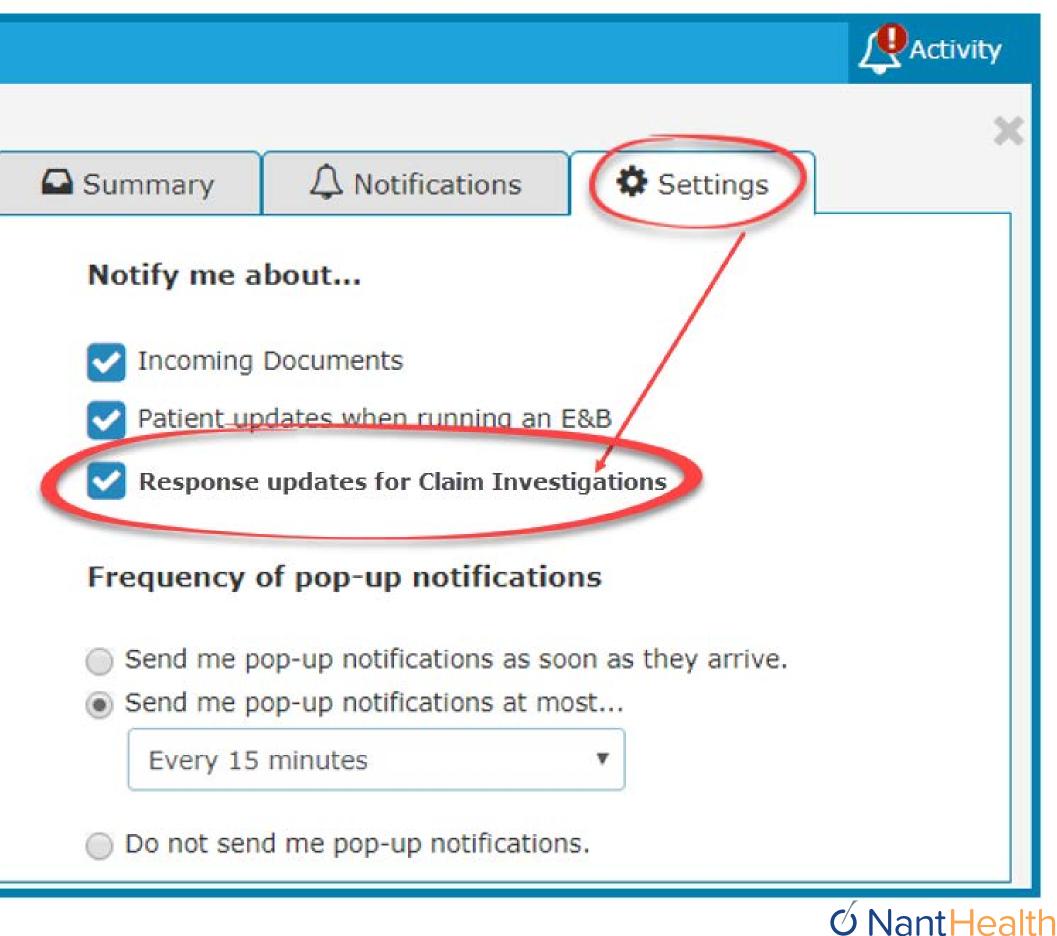

### Enabling Claim Investigation Notifications

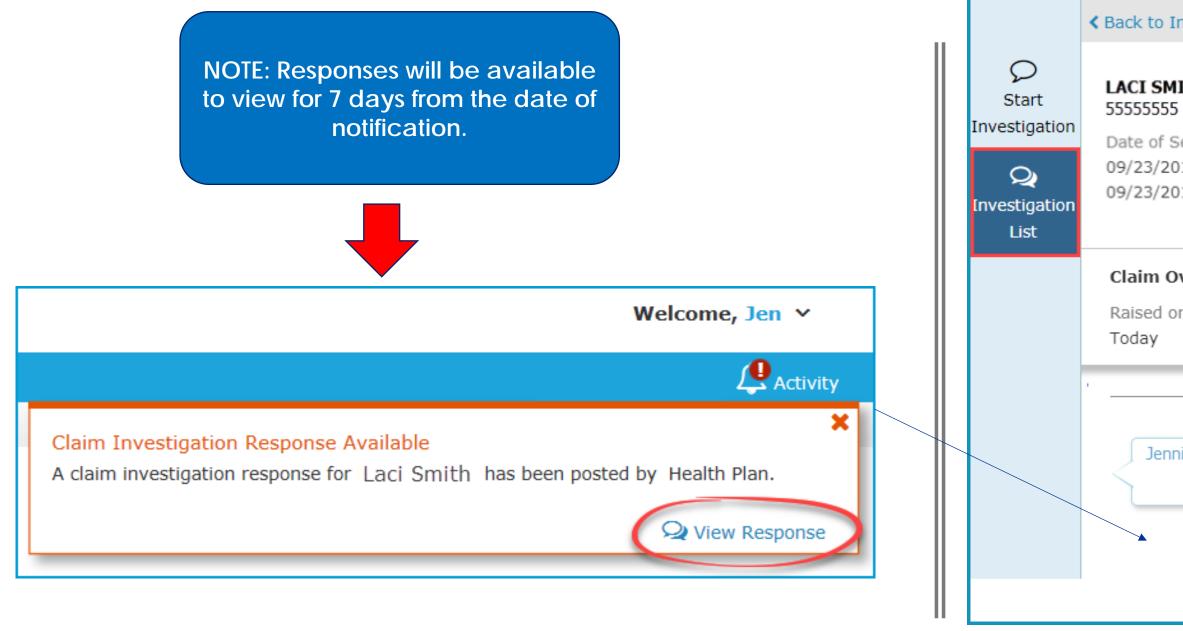

Once you have enabled the Claims Investigations Notifications you will begin receiving updates for existing claim inquiries you sent to Keystone First Community HealthChoices.

| nvestiga              | ation List                                                                                        |               | ×            |
|-----------------------|---------------------------------------------------------------------------------------------------|---------------|--------------|
| ІТН                   |                                                                                                   | vestigation   | C View/Print |
| ervice<br>17 to<br>17 | Claim ID Billed Amount Fina<br>20000000000 \$275.00                                               | alized        |              |
| <b>verpai</b> o       | d<br>Reference<br>                                                                                | <b>&lt;</b> P | rev Next >   |
|                       | Today —                                                                                           |               |              |
| ifer Jone             | <sup>es</sup> Hello, the member's eligibility has been updated, p<br>review for claim adjustment. | lease         |              |
|                       | NEW<br>Thank you for your response, we will respond to<br>request within 10 business days.        | o your        |              |

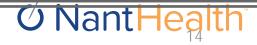

### Notifications Tab

Sign in to navigate to the NaviNet Open Home screen

Click Activity located on the top right of your NaviNet toolbar

| Welcome, Jen v |
|----------------|
|                |
|                |

Select the Notifications tab

Hover over the bottom section of each notification to View Response

Click on Open Investigations to view Claim Investigations sent to the Health Plan

|                                                      |                                                                                                    | Activity |
|------------------------------------------------------|----------------------------------------------------------------------------------------------------|----------|
|                                                      | Summary A Notifications Settings                                                                                                    | ×        |
|                                                      | Claim Investigation Response Available<br>A claim investigation response for Laci Smith has been posted by<br>Health Plan.<br>10 minutes ago Q View Re                                                                                    | sponse   |
|                                                      |                                                                                                    |          |
| Start<br>Investigation<br>Q<br>Investigation<br>List | CalculationCalculationConversionConversionConversionLACI SMITH<br>5555555Date of ServiceClaim IDBilled Amount<br>\$275.00FinalizedDate of ServiceClaim IDBilled Amount<br>\$275.00Finalized09/23/2017 to<br>09/23/201720000000000\$275.00 |          |
|                                                      | Claim Overpaid<br>Raised on Reference<br>Today <pre>Kerev Next &gt;</pre>                                                                                                    |          |
|                                                      | Jennifer Jones<br>Hello, the member's eligibility has been updated, please<br>review for claim adjustment.                                                                                                    |          |
|                                                      | Thank you for your response, we will respond to your request within 10 business days.                                                                                                    | NantHeal |

## Start New Investigation From Investigation List

|                                              | Investigation Li                                                         | st                       |                            |                                                                                                    | ×           | On th                | e upper-right                                | of the Investigation                                                |
|----------------------------------------------|--------------------------------------------------------------------------|--------------------------|----------------------------|----------------------------------------------------------------------------------------------------|-------------|----------------------|----------------------------------------------|---------------------------------------------------------------------|
| Start<br>Investigation<br>Q<br>Investigation | LACI SMITH<br>55555555<br>Date of Service<br>09/23/2017 to<br>09/23/2017 | Claim ID<br>200000000000 | Sta<br>Billed Amo<br>\$275 |                                                                                                    | vestigation | screer<br>Click      | n is a <b>Start Ne</b> r<br>this to create a | w Investigation link.<br>a new message for<br>munity HealthChoices. |
| List                                         |                                                                          |                          |                            | Start Investigation                                                                                                    |             |                      | ×                                            |                                                                     |
|                                              |                                                                          |                          | Start<br>Investigation     | LACI SMITH         55555555         Date of Service       Claim ID         09/23/2017 to       200000000         09/23/2017         Reason:       Select reason for in         Enter investigation details | 000         | d Amount<br>\$275.00 | ✓ Finalized                                  |                                                                     |
|                                              |                                                                          |                          |                            |                                                                                                    |             |                      | 2000 characters left                         |                                                                     |
|                                              |                                                                          |                          |                            | Contact Information                                                                                                    |             |                      | _                                            |                                                                     |
|                                              |                                                                          |                          |                            | First name                                                                                                    | Last name   |                      |                                              |                                                                     |
|                                              |                                                                          |                          |                            | Email address                                                                                                    |             |                      |                                              |                                                                     |
|                                              |                                                                          |                          |                            | Celephone number                                                                                                    | Ext:        | Optional             |                                              |                                                                     |
| 10/1/2018                                    | 16 NantHealth - Propriet                                                 | ary and Confidential     |                            |                                                                                                    |             |                      | Cancel 🛛 🖈 Send                              | <b>ONantHealth</b>                                                  |

## Status Details

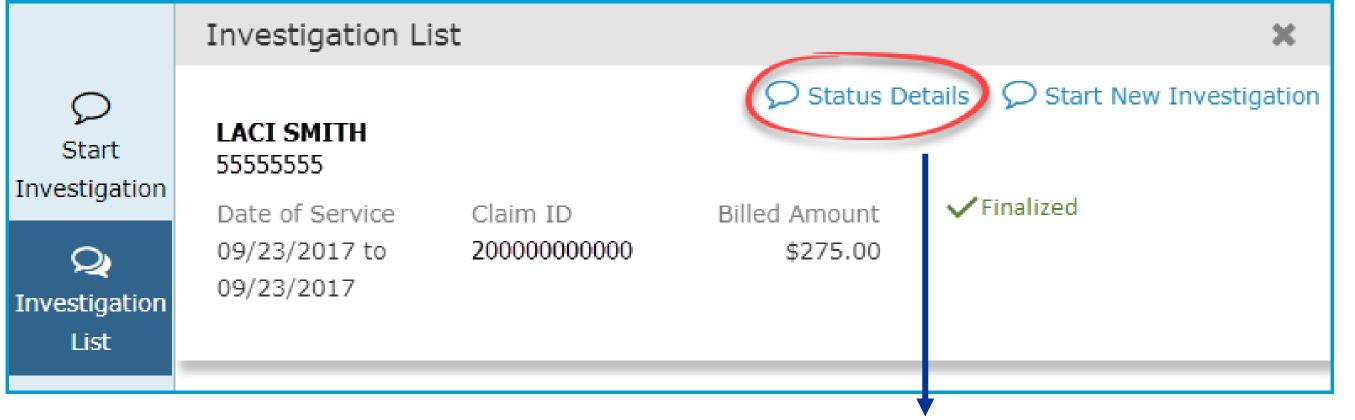

### Claims Details Page

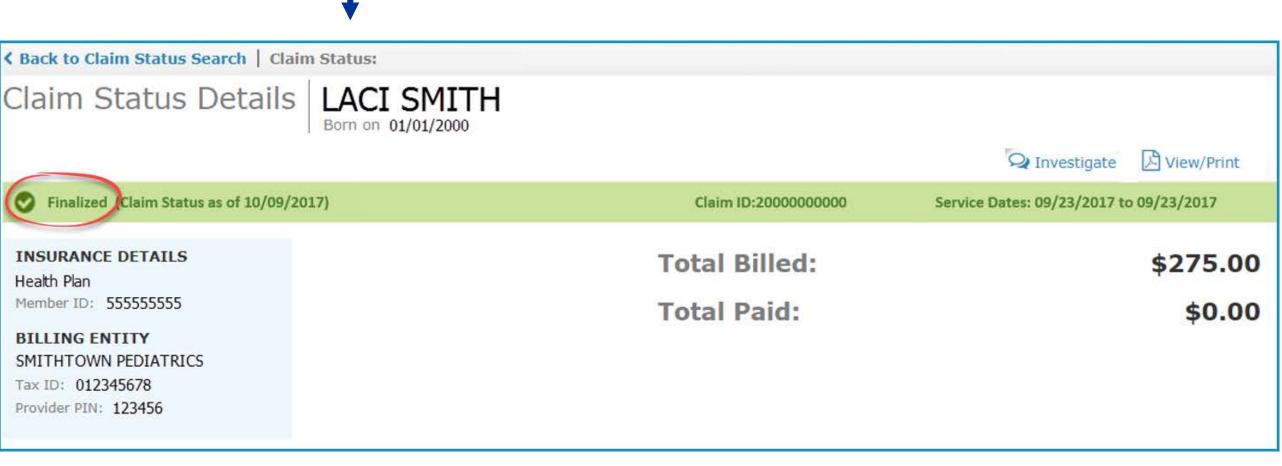

On the upper-left of the window is a blue Status Details link. Click this to be redirected to the claim details page.

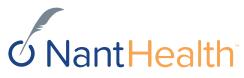